### 8

# List of Excluded Lots and Payment Plans in Strata Master

It is possible to exclude a Plan, or Lots from Debt Recovery, and to also note some Plans as being on an arranged payment plan. Once on a payment plan, the Lot is also Excluded form Debt Recovery.

You may need to check from time to time, who is excluded or on a Plan to check whether that exclusion still applies.

### Steps To Generate the List

1. Click on the Quick Reports icon in the Icon toolbar

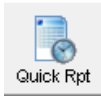

#### 2. Click on the Lots tab

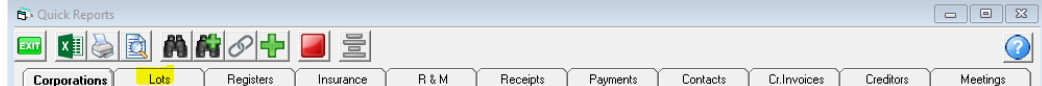

#### 3. Select the Output Option as 'Show debt recovery'

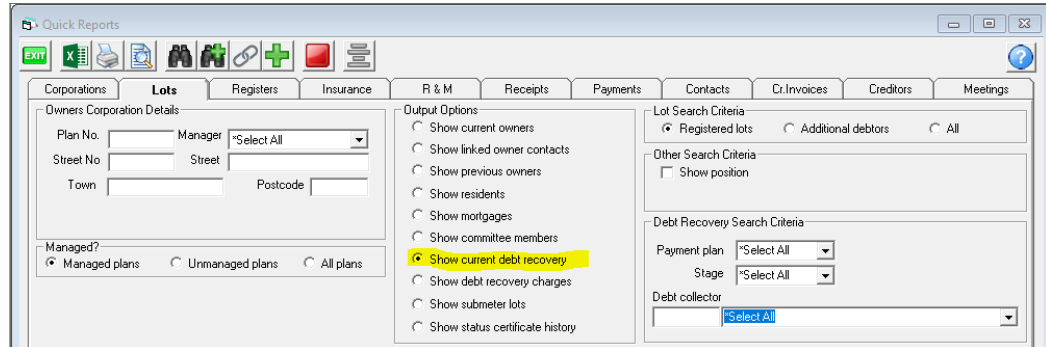

4. Click Search Binoculars.

5. Screen populates the List. The list below is a short one, so all Lots can easily be seen. Note the column for Debt recovery stage and Payment Plan.

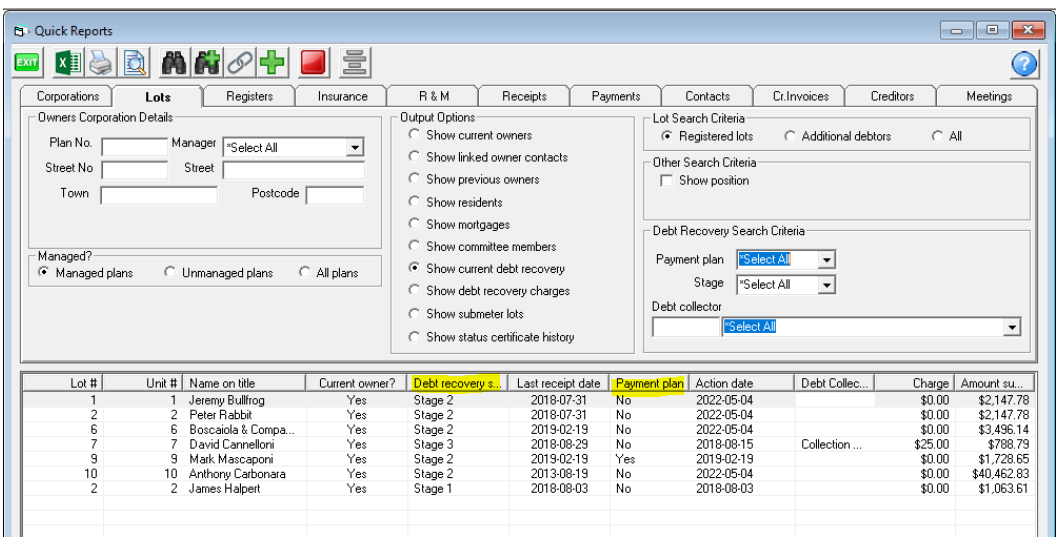

6. You can print a copy of the report, export to an excel spreadsheet or save a copy.

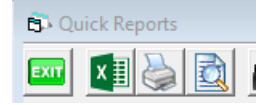

# To View Only Those on a Payment Plan

Click the "Payment plan" header twice and the Lots with a Yes, will float to the top of the list

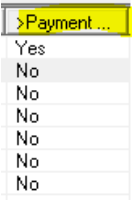

# To View Those in Stage 3 or a Particular Stage

There are 2 options for this view.

1. Click on the "Debt Recovery Stage" header and the list will reorganise into Stages

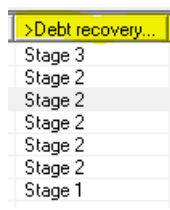

2. In the Debt Recovery Search criteria, you can select a particular stage.

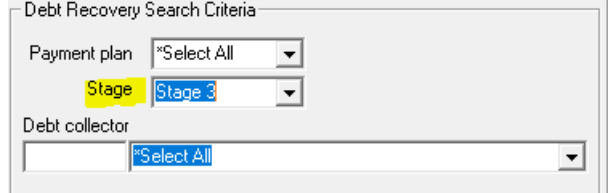

2a. Click the search binoculars

2b. The search list will only show the Lots in Stage 3

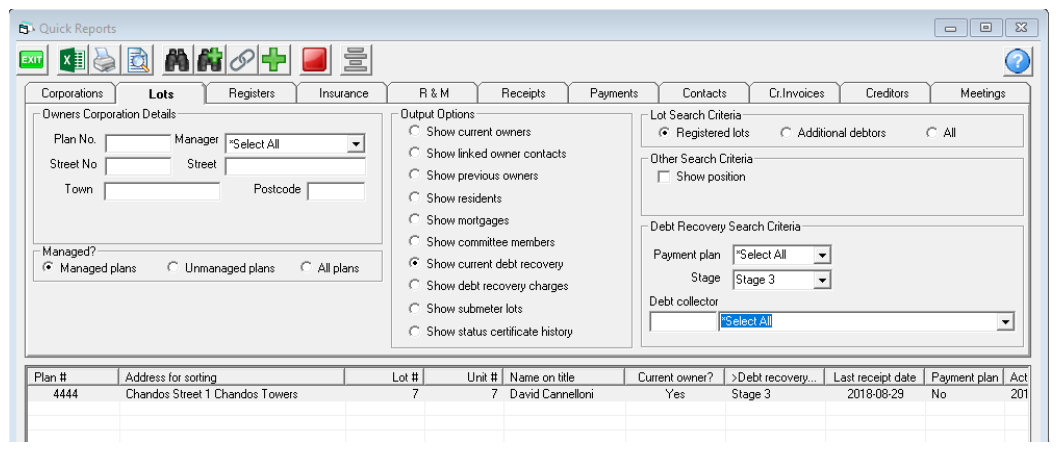

### Further Filtering

You are able to filter further by -

- Plan
- Strata Manager
- Payment Plan Yes/No
- Debt collector
- reordering any column
- removing unwanted columns using the Configure Columns icon

### Useful Links

<https://kb.rockend.com/help/strata-master-top-tip-19---debt-recovery-exclusions>

<https://kb.rockend.com/help/staged-debt-recovery-setup-and-use-guide>

09/08/2022 1:35 pm AEST